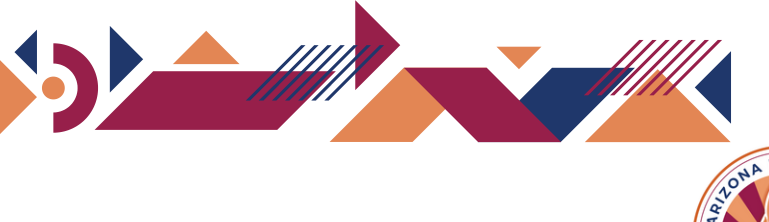

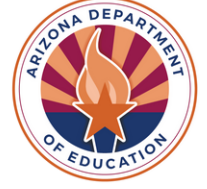

## How to Self-Register **APLD Navigation**

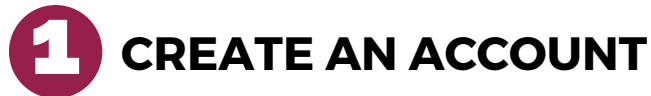

- Login to Genius **<https://azed.geniussis.com/PublicWelcome.aspx>**
- Select "Create Account"

## **REGISTER** 2

- Select "Register"
- Enter the required information
	- First Name
	- Last Name
	- Email
	- Confirm Email
- **Submit registration, select "Register"**

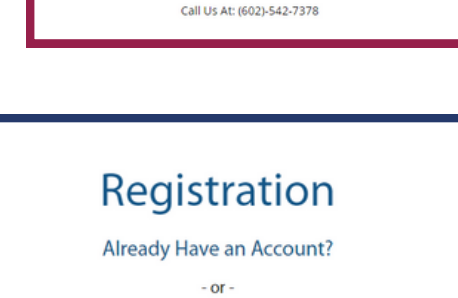

**Login Windows Account** 

Catalog

a new user, you should start by creating you account **Create Account** ontact Us: NS@azed.gov

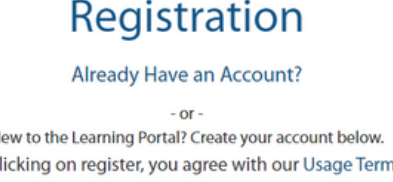

Register

By c

## **VERIFY REGISTRATION**

- Registration email will be delivered to your mailbox
- Open the email and select the verification link or browser link to create your account password

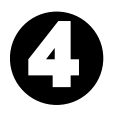

3

## **SIGN IN!**

- Once completed, browse to **<https://azed.geniussis.com/PublicWelcome.aspx>**
- Select "Login Windows Account"
- Enter your credentials

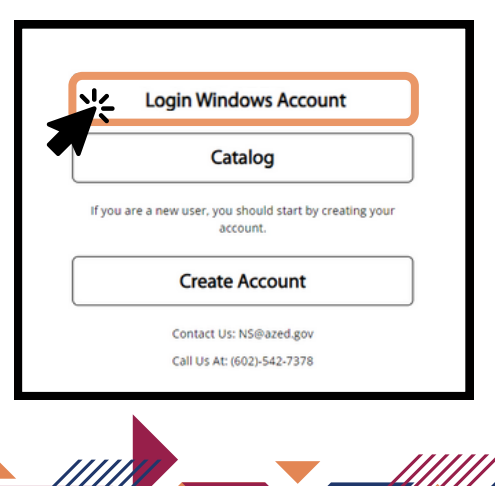